# სარჩევი

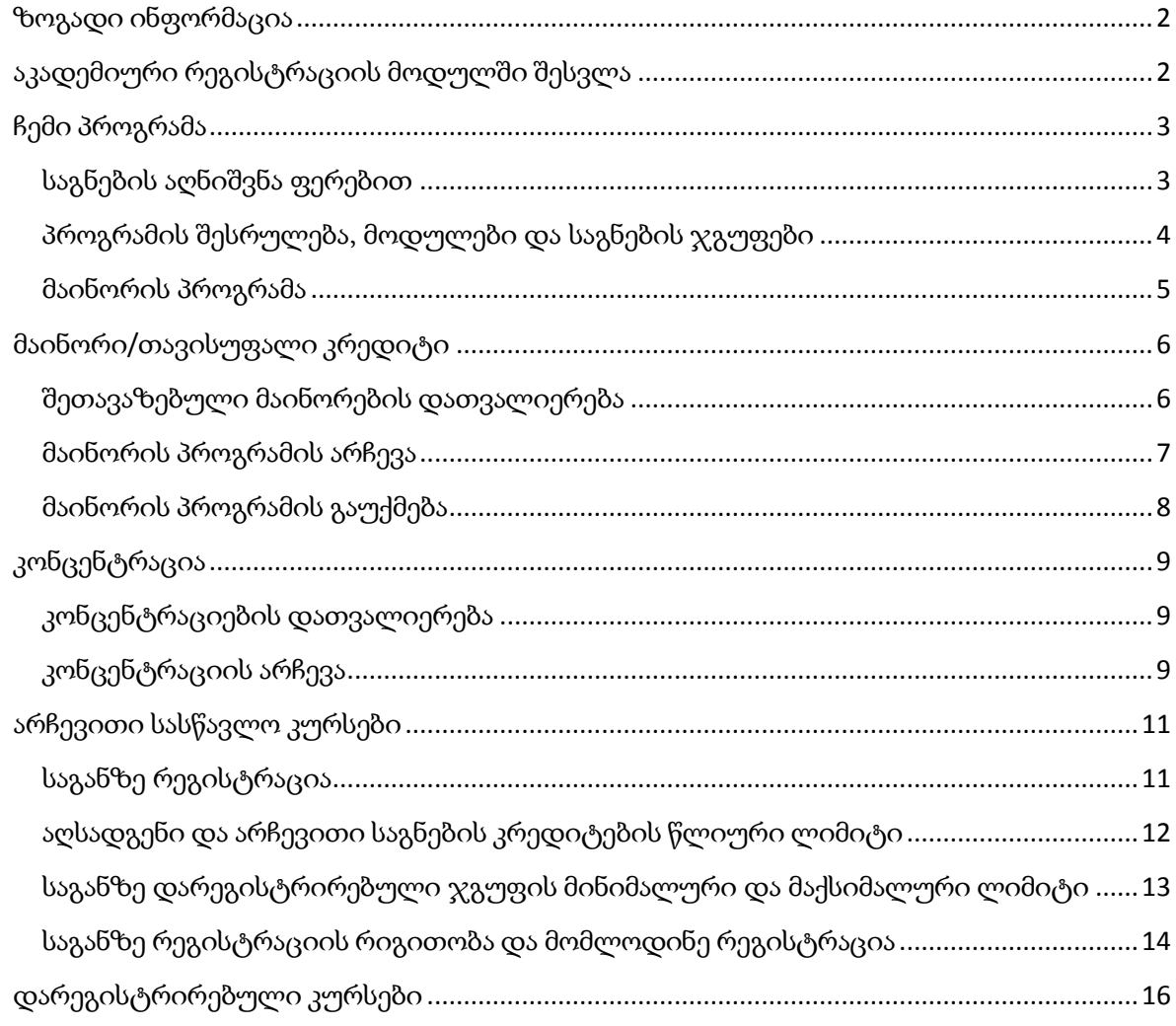

### <span id="page-1-0"></span>ზოგადი ინფორმაცია

აკადემიური რეგისტრაცია არის პროცესი, რომლის ფარგლებშიც სტუდენტებს შეუძლიათ დარეგისტრირდნენ არჩევით და აღსადგენ საგნებზე, აირჩიონ მაინორის პროგრამა, კონცენტრაცია და ენა (თუ ეს გათვალისწინებულია საგანმანათლებლო პროგრამით). სტუდენტები რეგისტრირდებიან მხოლოდ არჩევით და აღსადგენ საგნებს, საგანმანათლებლო პროგრამით გათვალისწინებულ სავალდებულო საგნებზე რეგისტრაცია ავტომატურად ხდება, პროგრამის შესაბამის სემესტრში.

სავალდებულო საგანში უარყოფითი შეფასების მიღების შემთხვევაში, საგნის ხელმეორედ გასავლელად სტუდენტი ხელით უნდა დარეგისტრირდეს ამ საგანზე აკადემიური რეგისტრაციის მოდულის, არჩევითი სასწავლო კურსების გვერდზე.

აკადემიური რეგისტრაციის ვადები მითითებულია აკადემიურ კალენდარში და ეს ვადები შეიძლება განსხვავდებოდეს პროგრამების მიხედვით.

აკადემიური რეგისტრაცია ხორციელდება სწავლის მართვის სისტემის EMIS-ის მეშვეობით, შესაბამისი მოდულის გამოყენებით.

### <span id="page-1-1"></span>აკადემიური რეგისტრაციის მოდულში შესვლა

მნიშვნელოვანია: EMIS-ის გამოყენებისათვის ისარგებლეთ კომპიუტერზე დაყენებული Google Chrome ვებ-ბრაუზერით. სხვა ბრაუზერებთან და მობილურ მოწყობილობებზე დაყენებული Google Chrome-თან EMIS-ის თავსებადობა გარანტირებული არ არის.

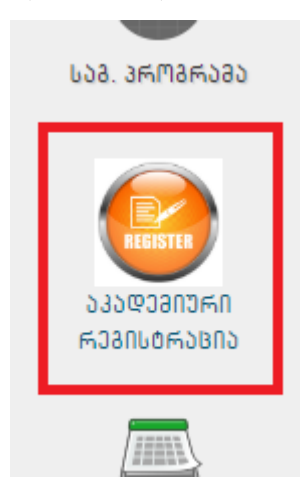

აკადემიური რეგისტრაციის მოდულის გამოსაყენებლად შედით მისამართზე - http://emis.freeuni.edu.ge ან http://emis.agruni.edu.ge, დაკლიკეთ წითელ ღილაკს (Google შესვლა), გამოსულ ფანჯარაში შეიყვანეთ თქვენი ელექტრონული ფოსტა და ელექტრონული ფოსტის პაროლი. შემდეგ აირჩიეთ აკადემიური რეგისტრაციის მოდული.

აკადემიური რეგისტრაციის ინტერფეისი შედგება 5 გვერდისგან რომლებიც შემდგომ სათითაოდ იქნება განხილული. ამ გვერდების შორის გადასვლა შესაძლებელია ზედა მენიუს საშუალებით.

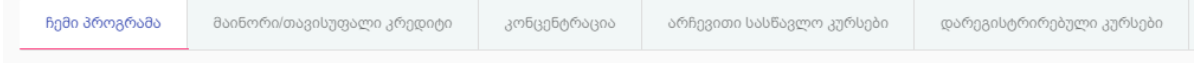

# <span id="page-2-0"></span>ჩემი პროგრამა

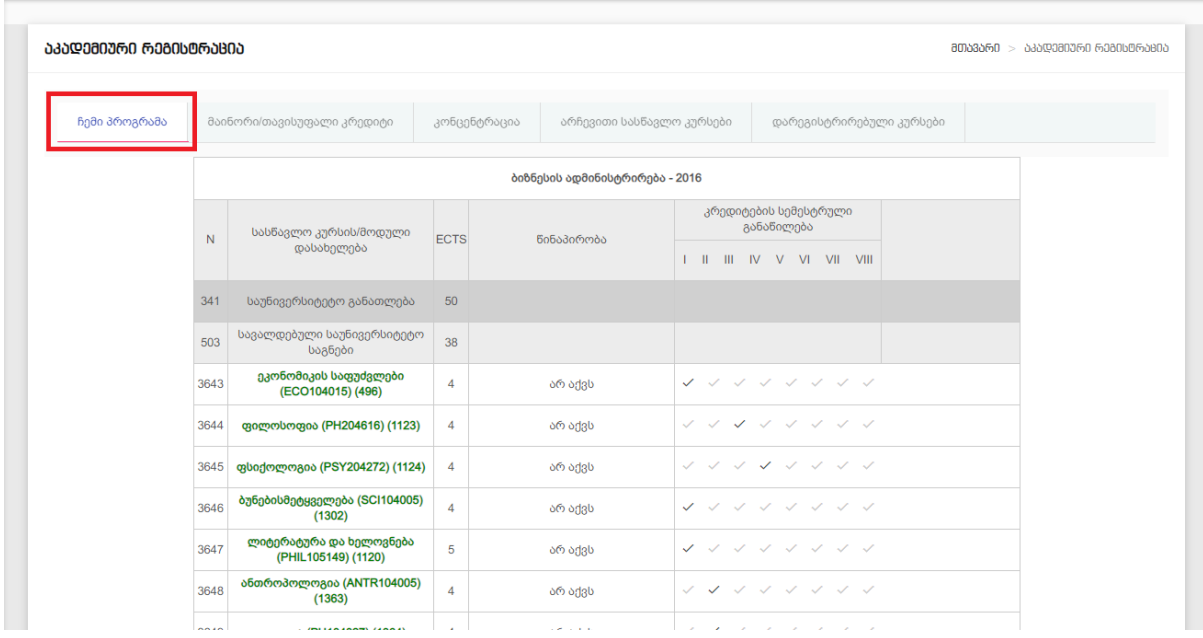

ამ გვერდზე ნაჩვენებია თქვენი კურიკულუმი (ამ შემთხვევაში 2016 წლის ბიზნესის ადმინისტრირება), ჩამოთვლილია გასავლელი საგნები, თითოეული საგნის კრედიტი, საგნების წინაპირობები და სემესტრ(ებ)ი, რომელშიც ხდება თითოეული საგნის შეთავაზება.

მაგალითად საგანს ფსიქოლოგია (PSY204272) (1124) არ აქვს წინაპირობა, მას აქვს 4 კრედიტი და იგი შეთავაზებული იყო პროგრამის მე-4 სემესტრში.

#### <span id="page-2-1"></span>საგნების აღნიშვნა ფერებით

მწვანე ფერით აღნიშნულია ჩაბარებული და მიმდინარე სასწავლო კურსები, წითლით - ის საგნები, რომლებშიც მიღებულია უარყოფითი შეფასება.

სტაფილოსფრად აღნიშნულია საგნები რომლებიც შეთავაზებული იქნება სარეგისტრაციო სემესტრში, ანუ იმ სემეტრში, რომლისთვისაც მიმდინარეობს აკადემიური რეგისტრაცია. პრერეკვიზიტების შესრულების შემთხვევაში სარეგისტრაციო სემესტრში შეთავაზებულ სავადებულო საგნებზე რეგისტრაცია ავტომატურად მოხდება.

#### <span id="page-3-0"></span>პროგრამის შესრულება, მოდულები და საგნების ჯგუფები

სასწავლო პროგრამით გათვალისწინებული საგნები დაჯგუფებულია საგნების ჯგუფებში, ხოლო ჯგუფები - მოდულებში. პროგრამით გათვალისწინებული ხარისხის მინიჭებისათვის, სტუდენტმა უნდა შეასრულოს ყველა მოდული, ანუ თითოეული მოდულით გათვალისწინებული საგნების ჩაბარებით დააგროვოს ამ მოდულისთვის დადგენილი კრედიტების რაოდენობა. თითოეული მოდულის შესრულება შეფასდება ცალ-ცალკე, რაც ნიშნავს იმას, რომ ერთ მოდულში დაგროვებული ჭარბი კრედიტები არ ჩაითვლება სხვა მოდულის შესრულებისათვის, გარდა თავისუფალი არჩევითი საგნების მოდულისა.

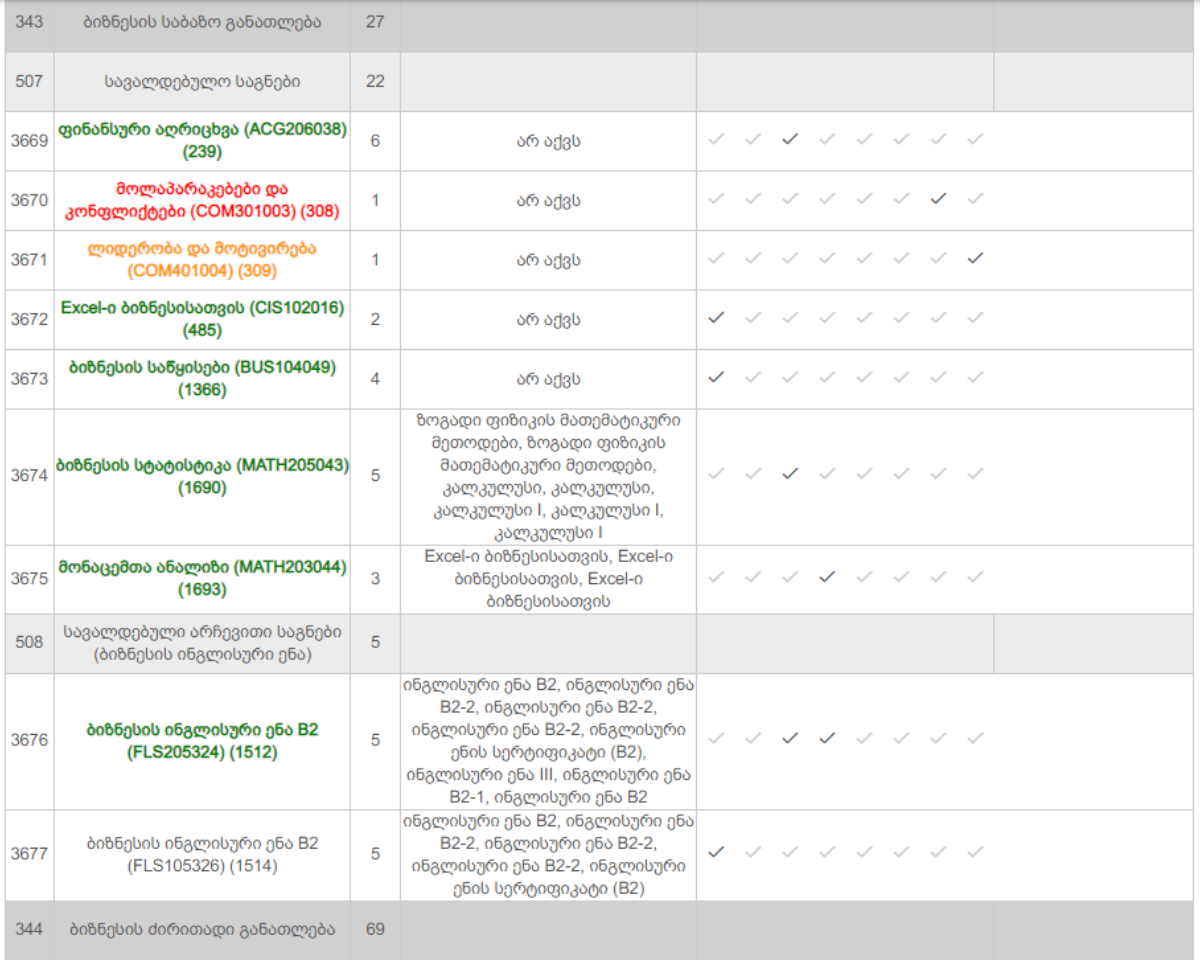

*მაგალითად,* ამ სურათზე ჩანს, რომ ბიზნესის საბაზისო განათლების მოდული ითვალისწინებს 27 კრედიტს. ეს 27 კრედიტი სტუდენტმა უნდა დააგროვოს ამ მოდულში შემავალი საგნების ჯგუფებში შეთავაზებულ საგნებში დადებითი შეფასების მიღებით. კერძოდ, ამ შემთხვევაში მოდულში ორი ჯგუფია: სავალდებულო საგნების ჯგუფი (22 კრედიტი) და სავალდებულო არჩევითი საგნების (ბიზნესის ინგლისური ენა) ჯგუფი (5 კრედიტი).

იმ შემთხვევაში, თუ ჯგუფისთვის დადგენილი კრედიტების რაოდენობა ემთხვევა ჯგუფში შემავალი საგნების კრედიტების ჯამს - ჯგუფში შემავალი ყველა საგანი სავალდებულოდ გასავლელია. ამ სურათზე მოყვანილი სავალდებულო საგნების ჯგუფი სწორედ ასეთი ჯგუფის მაგალითია.

ზოგიერთი ჯგუფისთვის დადგენილი კრედიტების რაოდენობა ნაკლებია ვიდრე მასში შემავალი ყველა საგნის კრედიტების ჯამი, ასეთ შემთხვევაში ჯგუფის საგნების ჩაბარებით სტუდენტმა უნდა დააგროვოს არანაკლებ ჯგუფისთვის დადგენილი კრედიტების რაოდენობისა. ასეთი ჯგუფის მაგალითია სავალდებულო არჩევითი საგნების (ბიზნესის ინგლისური ენა) ჯგუფი, ამ ჯგუფის საგნებიდან ერთ-ერთის ჩაბარებით სტუდენტი დააგროვებს ჯგუფისათვის დადგენილ სავალდებულო 5 კრედიტს, ჯგუფის მეორე საგნის გავლა სავალდებულო არ არის.

#### <span id="page-4-0"></span>მაინორის პროგრამა

იმ შემთხვევაში თუ თქვენ არჩეული გაქვთ მაინორის პროგრამა, მაშინ ჩემი პროგრამის გვერდზე, ძირითადი კურიკულუმის ქვეშ ისიც იქნება ასახული.

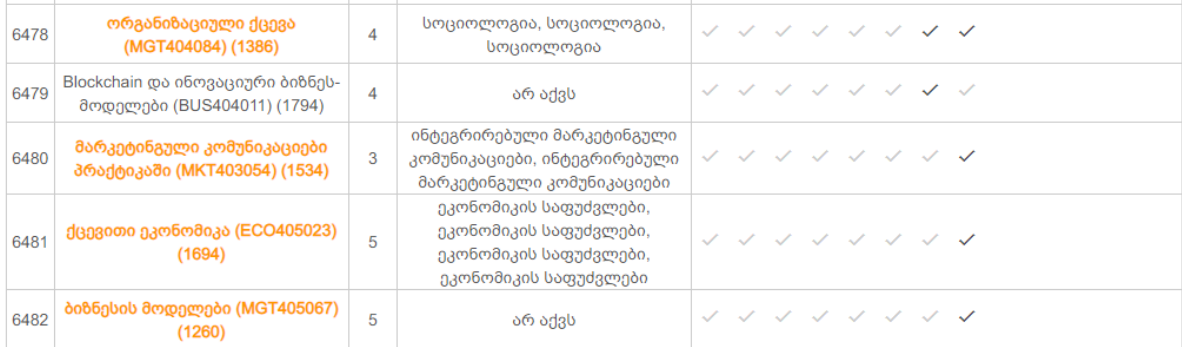

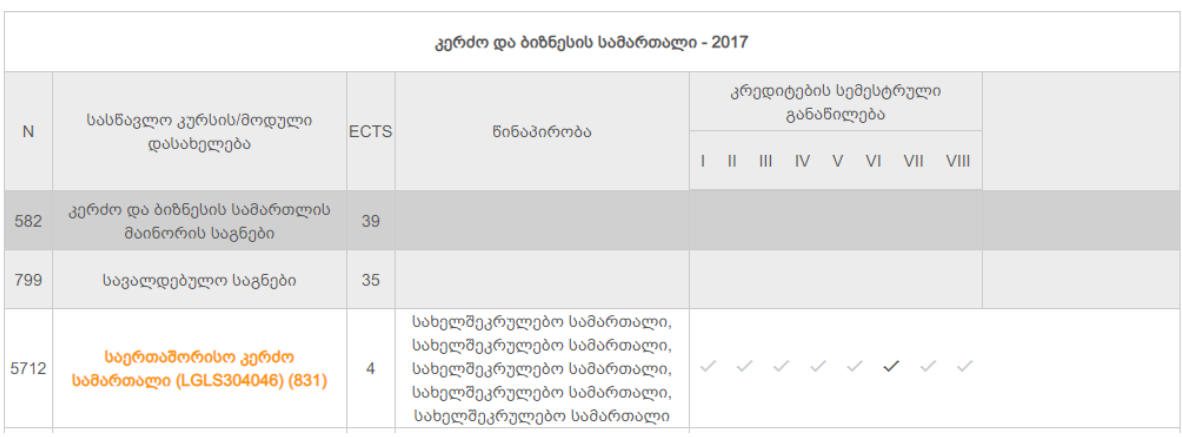

### <span id="page-5-0"></span>მაინორი/თავისუფალი კრედიტი

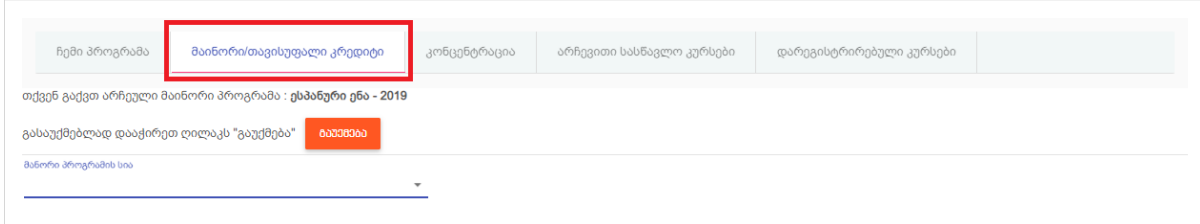

ამ გვერდზე ნაჩვენებია სტუდენტის მიმდინარე მაინორის პროგრამა, აგრეთვე შესაძლებელია შეთავაზებული მაინორების დათვალიერება, მიმდინარე არჩეული მაინორის პროგრამის გაუქმება და მაინორის არჩევა.

მნიშვნელოვანია: მაინორის პროგრამის გაუქმება და არჩევა შესაძლებელია მხოლოდ აკადემიური კალენდარით გათვალისწინებულ პერიოდში, სხვა დროს გაუქმების ან არჩევის მცდელობისას მიიღებთ შეტყობინებას, რომ მაინორის გაუქმება არ არის ნებადართული.

#### <span id="page-5-1"></span>შეთავაზებული მაინორების დათვალიერება

შეთავაზებული მაინორის პროგრამების დასათვალიერებლად დაკლიკეთ ველს "მაინორი პროგრამების სია" და მენიუდან აირჩიეთ მაინორის პროგრამა რომელიც გაინტერესებთ.

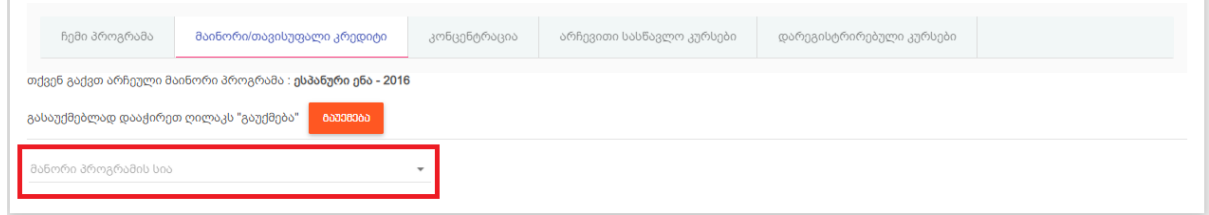

მნიშვნელოვანია: მაინორის პროგრამის დათვალიერება არ ნიშნავს მის არჩევას. თქვენ შეგიძლიათ დაათვალიეროთ შეთავაზებული პროგრამები მისი არჩევის და მიმდინარე პროგრამის გაუქმების გარეშე.

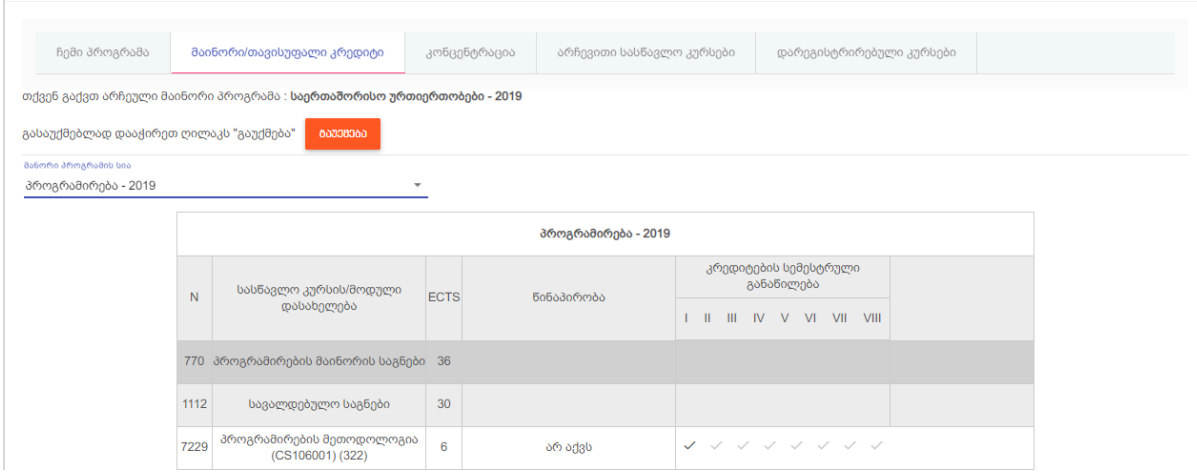

მაგალითად, სურათზე მოყვანილ ვითარებაში არჩეული მაინორის პროგრამა არის "საერთაშორისო ურთიერთობები - 2019".

#### <span id="page-6-0"></span>მაინორის პროგრამის არჩევა

აირჩიეთ სასურველი მაინორის პროგრამა როგორც დათვალიერებისას, შემდეგ დაკლიკეთ ღილაკს "არჩევა" და დაადასტურეთ თქვენი არჩევანი.

დარწმუნდით, რომ დარეგისტრირდით სასურველ პროგრამაზე და ის მითითებულია როგორც არჩეული მაინორის პროგრამა

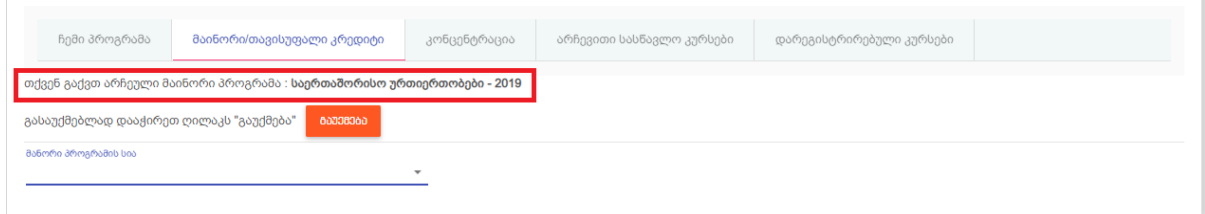

მნიშვნელოვანია: მაინორის პროგრამის არჩევისას შეიცვლება გასავლელი საგნების სია, ამიტომ თქვენ გაგიუქმდებათ არჩევით საგნებზე რეგისტრაციები და ამ საგნებზე რეგისტრაცია თავიდან მოგიწევთ!

თუ გსურთ გაკეთებული არჩევანის შეცვლა, გააუქმეთ არჩეული მაინორის პროგრამა და აირჩიეთ თავიდან.

#### <span id="page-7-0"></span>მაინორის პროგრამის გაუქმება

მიმდინარე მაინორის პროგრამის გაუქმებისათვის დაკლიკეთ ღილაკს "გაუქმება" და დაადასტურეთ თქვენი არჩევანი.

მნიშვნელოვანია: გაითვალისწინეთ, რომ წინა წელს არჩეული მაინორის პროგრამის გაუქმების შემთხვევაში თქვენ ვეღარ შეძლებთ იგივე პროგრამის არჩევას. ყოველი აკადემიური რეგისტრაციის პერიოდში შეთავაზებულია მხოლოდ მიმდინარე წლის მაინორის პროგრამები.

მაგალითად 2019/2020 სასწავლო წელს შეთავაზებული არის 2019 წლის პროგრამები და შესაბამისად "ესპანური ენა - 2016" პროგრამის გაუქმების შემთხვევაში მისი თავიდან არჩევა შეუძლებელი იქნება.

# <span id="page-8-0"></span>კონცენტრაცია

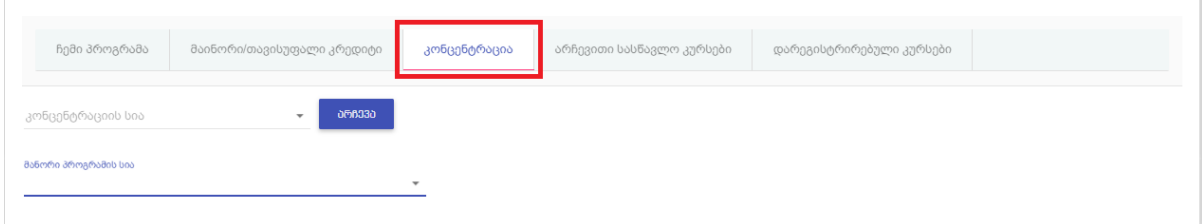

ეს გვერდი აქტუალურია იმ შემთხევვაში, თუ თქვენი პროგრამა ითვალისწინებს კონცენტრაციების ან/და ენების არჩევას.

აქ თქვენ შეგიძლიათ დაათვალიეროთ შესაძლო კონცენრაციები და აირჩიოთ სასურველი კონცენტრაცია და ენა (თუ გათვალისწინებულია პროგრამით).

მნიშვნელოვანია: კონცენტრაციის და ენის არჩევა შესაძლებელია მხოლოდ აკადემიური კალენდარით გათვალისწინებულ პერიოდში, სხვა დროს მათი არჩევის მცდელობისას მიიღებთ შეტყობინებას, რომ კონცენტრაციის ან/და ენის გაუქმება არ არის ნებადართული.

#### <span id="page-8-1"></span>კონცენტრაციების დათვალიერება

შესაძლო კონცენტრაციების დასათვალიერებლად დაკლიკეთ ველს "კონცენტრაციის სია" და მენიუდან აირჩიეთ კონცენტრაცია რომელიც გაინტერესებთ.

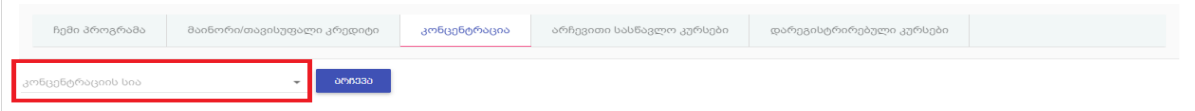

მნიშვნელოვანია: მაინორის პროგრამის დათვალიერება არ ნიშნავს მის არჩევას. თქვენ შეგიძლიათ დაათვალიეროთ პროგრამით გათვალისწინებული კონცენტრაციები მათი არჩევის და მიმდინარე კონცენტრაციის გაუქმების გარეშე.

#### <span id="page-8-2"></span>კონცენტრაციის არჩევა

აირჩიეთ სასურველი კონცენტრაცია როგორც დათვალიერებისას, თუ თქვენი პროგრამა ითვალისწინებს ენის არჩევას, აირჩიეთ ენა, შემდეგ დაკლიკეთ ღილაკს "არჩევა" და დაადასტურეთ თქვენი არჩევანი.

დარწმუნდით, რომ დარეგისტრირდით სასურველ კონცენტრაციაზე და ის მითითებულია როგორც არჩეული კონცენტრაცია.

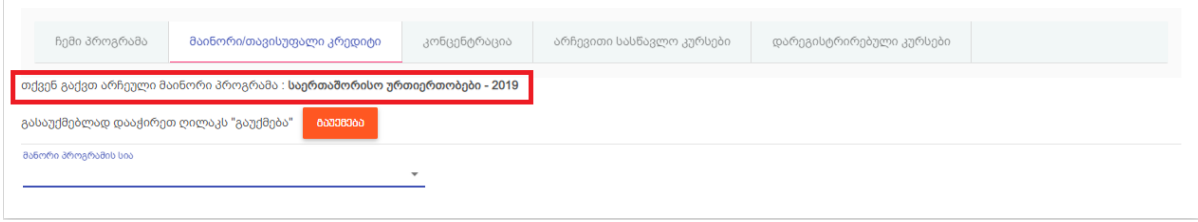

მნიშვნელოვანია: კონცენტრაციის არჩევისას შეიცვლება გასავლელი საგნების სია, ამიტომ თქვენ გაგიუქმდებათ არჩევით საგნებზე რეგისტრაციები და ამ საგნებზე რეგისტრაცია თავიდან მოგიწევთ!

თუ გსურთ გაკეთებული არჩევანის შეცვლა, გააუქმეთ არჩეული კონცენტრაცია და აირჩიეთ თავიდან.

## <span id="page-10-0"></span>არჩევითი სასწავლო კურსები

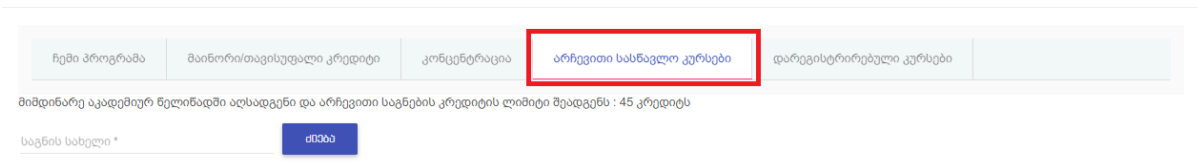

ამ გვერდზე ჩამოთვლილია მიმდინარე აკადემიური რეგისტრაციის ფარგლებში უნივერსიტეტის მიერ შეთავაზებული საგნები, რომლებიდანაც თქვენ შეგიძლიათ დარეგისტრირდეთ სასურველ არჩევით ან აღსადგენ საგანზე.

### <span id="page-10-1"></span>საგანზე რეგისტრაცია

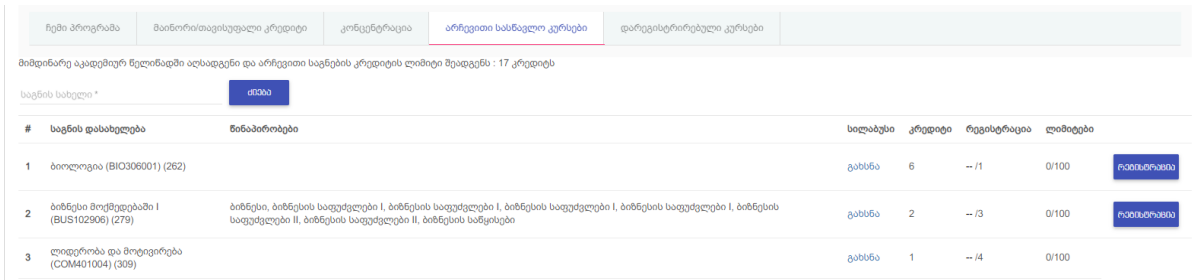

საგნების ჩამონათვალში მითითებულია საგნის დასახელება, წინაპირობები, ბმული სილაბუსზე, საგნის კრედიტების რაოდენობა, მიმდინარე დარეგისტრირებული სტუდენტების რაოდენობა და თქვენი პოზიცია და ჯგუფის ლიმიტები. საგანზე რეგისტრაცია ხდება საგნის გასწვრივ არსებული ღილაკით "რეგისტრაცია", ეს ღილაკი გამოჩნდება მხოლოდ იმ საგნებთან, რომლებზეც რეგისტრაცია დასაშვებია.

იმ არჩევით საგნებს, რომლებზეც უკვე დარეგისტრირებული ხართ ექნებათ ღილაკი "გაუქმება", რომლითაც შეგიძლიათ გააუქმოთ რეგისტრაცია.

ზოგადად რეგისტრაცია საგანზე დასაშვებია თუ სრულდება შემდეგი პირობები:

- ჩაბარებულია საგნის პრერეკვიზიტი საგნები
- $\bullet$  საგანში თქვენ ჯერ არ გაქვთ მიღებული დადებითი შეფასება. საგანს თუ ახლა გადიხართ, მოქმედებს დაშვება, რომ თქვენ დადებით შეფასებას მიიღებთ
- ამ საგნის გავლა სავალდებულოდ არ გიწევთ მომავალ სემესტრებში თქვენი პროგრამის კურიკულუმის ფარგლებში

იმ შემთხვევაში, თუ რომელიმე ზემოთ მოყვანილი პირობა არ სრულდება, საგნის გასწვრივ რეგისტრაციის ღილაკი არ არის.

საგანზე რეგისტრაცია აუცილებელია იმისათვის რომ საგნის ჯგუფში მოხვდეთ. გარდა ამისა, აუცილებელია წინაპირობების შესრულება, თუ სტუდენტი მიიღებს უარყოფით შეფასებას საგანში, რომელიც არის დარეგისტრირებული საგნის წინაპირობა, იგი შესაბამის უწყისში არ მოხვდება. აგრეთვე მნიშვნელოვანია გაითვალისწინოთ საგნაზე დადგენილი ლიმიტები.

#### <span id="page-11-0"></span>აღსადგენი და არჩევითი საგნების კრედიტების წლიური ლიმიტი

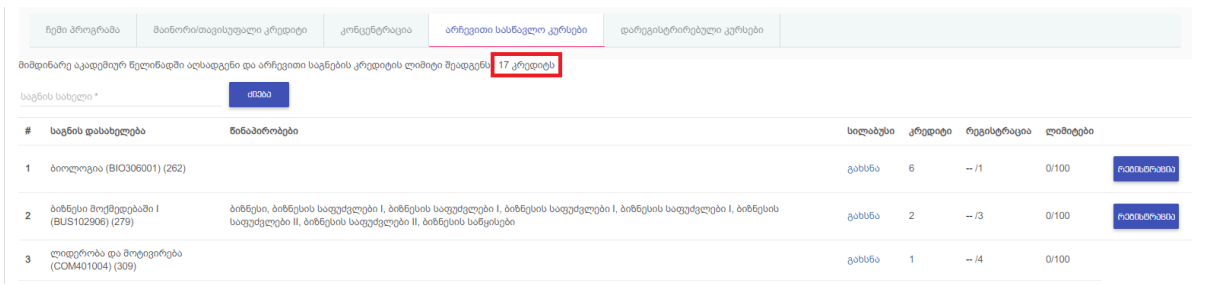

არსებობს კრედიტების წლიური ლიმიტი, რომელიც ზღუდავს წლის განმავლობაში მაქსიმალური ნაცადი კრედიტების რაოდენობას. ეს ზღვარი არის 75 კრედიტი.

აქედან გამომდინარე, აღსადგენ და არჩევით საგნებზე რეგისტრაციისას უნდა იყოს გათვალისწინებული თუ რამდენი კრედიტი არის ან იქნება "გამოყენებული" ამ 75-დან. დარჩენილი, ასარჩევად ხელმისაწვდომი კრედიტების რაოდენობა ანგარიშდება ავტომატურად, მიმდინარე სასწავლო წელში ნაცადი (მიუხედავად საგანში მიღებული შეფასებისა) და სავალდებულო საგნების გასავლელად საჭირო კრედიტების გათვალისწინებით და ასახულია ამ გვერდის ზედა ნაწილში, სურათზე მოცემულ შემთხვევაში ეს არის 17 კრედიტი.

მნიშვნელოვანია: საგანზე რეგისტრაცია შესაძლებელია მხოლოდ იმ შემთხვევაში თუ ამით არ დაირღვევა აღნიშნული ლიმიტი.

საშემოდგომო სემესტრებში აღსადგენი და არჩევითი საგნების კრედიტების წლიური ლიმიტი ანგარიშდება შემდეგნაირად: წლიურ ლიმიტს (75) აკლდება ძირითადი პროგრამის საგაზაფხულო სემესტრში გასავლელი სავალდებულო საგნების კრედიტების ჯამი, ძირითადი პროგრამის საშემოდგომო სემესტრში გასავლელი იმ სავალდებულო საგნების კრედიტების ჯამი, რომლებიც არ იბლოკება პრერეკვიზიტის გამო და მაინორის პროგრამის საშემოდგომო სემესტრში გასავლელი საგნების კრედიტების ჯამი, რომლებიც არ იბლოკება პრერეკვიზიტის გამო.

საგაზაფხულო სემესტრში აღსადგენი და არჩევითი საგნების კრედიტების წლიური ლიმიტი ანგარიშდება შემდეგნაირად: წლიურ ლიმიტს (75) აკლდება საშემოდგომო სემესტრში ნაცადი საგნების (მიუხედავად საგანში მიღებული შეფასებისა) კრედიტების ჯამი, ძირითადი პროგრამის საგაზაფხულო სემესტრში გასავლელი იმ სავალდებულო

საგნების კრედიტების ჯამი, რომლებიც არ იბლოკება პრერეკვიზიტის გამო და მაინორის პროგრამის საგაზაფხულო სემესტრში გასავლელი საგნების კრედიტების ჯამი, რომლებიც არ იბლოკება პრერეკვიზიტის გამო.

მნიშვნელოვანია: იქიდან გამომდინარე, რომ ჩვეულებრივ საგაზაფხულო სემესტრის დაწყებამდე შესაძლებელია მაინორის პროგრამის გაუქმება, საშემოდგომო სემესტრში ხელმისაწვდომი კრედიტების დაანგარიშებისას არ ხდება კრედიტების დაჯავშნა საგაზაფხულო სემესტრის მაინორის პროგრამის საგნებისათვის. გაითვალისწინეთ ეს არჩევით და აღსადგენ საგნებზე რეგისტრაციის დროს.

### <span id="page-12-0"></span>საგანზე დარეგისტრირებული ჯგუფის მინიმალური და მაქსიმალური ლიმიტი

თითოეული საგნისთვის განსაზღვრულია ჯგუფის მინიმალური და მაქსიმალური ლიმიტი, ის ასახული საგნის გასწვრივ წილადის სახით (მინიმალური ლიმიტი) / (მაქსიმალური ლიმიტი)

მინიმალური ლიმიტი განსაზღვრავს საგანზე არჩევითად დარეგისტრირებული სტუდენტების ჯგუფის მინიმალურ ზომას, რომლის შემთხვევაშიც ჯგუფი შედგება. იმ შემთხვევაში, თუ საგანზე არჩევითად დარეგისტრირდება მინიმალურ ლიმიტზე ნაკლები სტუდენტი ჯგუფი არ შედგება.

მნიშვნელოვანია: მინიმალური ლიმიტის შესრულების მიზნებისათვის გათვალისწინებული იქნება მხოლოდ არჩევითად დარეგისტრირებული სტუდენტების რაოდენობა.

მაგალითად, საგანზე მინიმალური ლიმიტი არის 20. იმ შემთხვევაში, თუ საგანზე არჩევითად დარეგისტრირებულია 19 სტუდენტი, არჩევითად დარეგისტრირებული სტუდენტების ჯგუფი არ შედგება.

მაქსიმალური ლიმიტი განსაზღვრავს საგანზე არჩევითად დარეგისტრირებული სტუდენტების მაქსიმალურ რაოდენობას. იმ შემთხვევაში, თუ საგანზე არჩევითად დარეგისტრირდება მაქსიმალურ ლიმიტზე მეტი სტუდენტი, ჯგუფში მოხვდება არჩევითად დარეგისტრირებული მხოლოდ იმდენი სტუდენტი, რამდენიც განსაზღვრულია მაქსიმალური ლიმიტით. ის სტუდენტები, ვინც საგანზე სავალდებულო წესით არის დარეგისტრირებული ჯგუფში აუცილებლად მოხვდებიან.

მნიშვნელოვანია: იმ შემთხვევაში, თუ საგანზე არჩევითად დარეგისტრირებული მსურველების რაოდენობა აღემატება საგნისთვის დადგენილ მაქსიმალურ ლიმიტს, სტუდენტების, რომლებიც მოხვდებიან ჯგუფში განისაზღვრებიან რეგისტრაციის დროის მიხედვით. უპირატესობა ენიჭება უფრო ადრე დარეგისტრირებულ სტუდენტებს.

მნიშვნელოვანია: იმ შემთხვევაში, თუ სტუდენტმა გააუქმა საგანზე რეგისტრაცია, ხოლო შემდგომში კვლავ დარეგისტრირდა საგანზე, გათვალისწინებული იქნება ბოლო რეგისტრაციის დრო, ანუ საგანზე რეგისტრაციის გაუქმებისას ხდება "რიგის დაკარგვა".

მნიშვნელოვანია: გაითვალისწინეთ, რომ მაინორის ან კონცენტრაციის არჩევისას არჩევით და აღსადგენ საგნებზე რეგისტრაცია უქმდება.

მაგალითად, საგანზე მაქსიმალური ლიმიტი არის 45 სტუდენტი. არჩევითად დარეგისტრირებულია 48 სტუდენტი, ხოლო სავალდებულო წესით დარეგისტრირებულია 110 სტუდენტი. ასეთ შემთხვევაში სავალდებლო წესით დარეგისტრირებული სტუდენტებიდან ყველა (110) მოხვდება ჯგუფში. არჩევითად დარეგისტრირებული 48 სტუდენტიდან პირველი 45 მოხვდება ჯგუფში. საბოლოოდ ჯგუფში იქნება 155 სტუდენტი.

#### <span id="page-13-0"></span>საგანზე რეგისტრაციის რიგითობა და მომლოდინე რეგისტრაცია

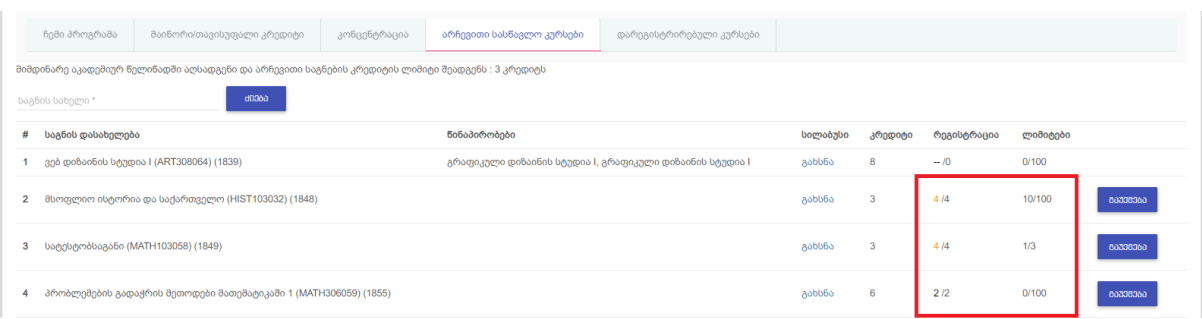

თითოეული საგნის გასწვრივ მითითებულია თქვენი რეგისტრაციის რიგითობა და არჩევითად დარეგისტრირებული სტუდენტების რაოდენობა.

საგნებზე ჯგუფის ლიმიტის არსებობიდან გამომდინარე, თუ არ არის მიღწეული დარეგისტრირებულების მინიმალური რაოდენობა, ან სტუდენტი დარეგისტრირდა მას შემდეგ რაც მიღწეულია ჯგუფის მაქსიმალური ლიმიტი, ასეთ შემთხვევაში მის რეგისტრაციას მომლოდინე სტატუსი აქვს და სტუდენტი შეიძლება არ მოხვდეს საგნის უწყისში.

საგანზე რეგისტრაციის რიგითობა განისაზღვრება რეგისტრაციის დროის მიხედვით.

მნიშვნელოვანია: იმ შემთხვევაში, თუ სტუდენტმა გააუქმა საგანზე რეგისტრაცია, ხოლო შემდგომში კვლავ დარეგისტრირდა საგანზე, გათვალისწინებული იქნება ბოლო რეგისტრაციის დრო, ანუ საგანზე რეგისტრაციის გაუქმებისას ხდება "რიგის დაკარგვა".

იმ საგნებზე, რომლებზეც დარეგისტრირებული არ ხართ პოზიცია არის მითითებული როგორც "—".

იმ საგნებზე, რომლებზეც დარეგისტრირებული ხართ და რეგისტრაცია ლიმიტებშია მოქცეული, (თქვენი პოზიცია მეტია საგნის მინიმალურ ლიმიტზე და ნაკლებია მაქსიმალურ ლიმიტზე) რეგისტრაციის პოზიცია წერია შავი ფერით, მაგ. პრობლემების გადაჭრის მეთოდები მათემატიკაში 1 (MATH306059) (1855), რეგისტრაცის პოზიცია არის 2, ამ საგანზე სულ არჩევითად დარეგისტრირებულია 2 სტუდენტი, მინიმალური ლიმიტი არის 0 (ანუ არ არის შეზღუდული), ხოლო მაქსიმალური ლიმიტი არის 100.

მომლოდინე რეგისტრაცია აღნიშნულია სტაფილოსფერით, მაგალითად, თუ დარეგისტრირებულების რაოდენობა ნაკლებია მინიმალურ ლიმიტზე (მაგ. მსოფლიო ისტორია და საქართველო (HIST103032) (1848)) ან მეტია (მაგ.სატესტოსაგანი (MATH103058) (1849)) მაქსიმალურ ლიმიტზე.

მნიშვნელოვანია: რეგისტრაციის პოზიცია პერიოდულად განახლდება, რაც ნიშნავს იმას, რომ თქვენი პოზიცია წინ წაიწევს, თუ რომელიმე თქვენზე უფრო ადრე გაკეთებული რეგისტრაცია გაუქმდება.

*მაგალითად,* სატესტოსაგანზე მიმდინარე პოზიცია არის 4, რაც აღემატება მაქსიმალურ ლიმიტს (3) და ეს რეგისტრაცია მომლოდინეა. იმ შემთხვევაში, თუ რომელიმე უფრო ადრეული რეგისტრაცია გაუქმდება, მიმდინარე პოზიცია წინ წაიწევს და გახდება 3 და ამ რეგისტრაციას უკვე აღარ ექნება მომლოდინე სტატუსი.

მომლოდინე რეგისტრაციები გათვალისწინებულია მაშინაც, როდესაც უფრო ადრე დარეგისტრირებული სტუდენტი არ მოხვდება საგნის უწყისში იმის გამო რომ არ აქვს შესრულებული საგნის წინაპირობა. ასეთ შემთხვევაში "ამოვარდნილი" რეგისტრაციის ნაცვლად, უწყისში დამატებული იქნება მომლოდინე რეგისტრაციის მქონე სტუდენტი, რიგითობის გათვალისწინებით.

მართალია, არსებობს იმის შანსი, რომ მაქსიმალური ლიმიტის მიღწევის შემდგომ დარეგისტრირებული სტუდენტი მოხვდეს უწყისში, თუ რომელიმე ადრეული რეგისტრაცია გაუქმდა ან თუ ადრე დარეგისტრირებული სტუდენტი ვერ დააკმაყოფილებს საგნის წინაპირობას, უმჯობესია დროულად დარეგისტრირდეთ საგნებზე. წინაამღდეგ შემთხვევაში დიდია ალბათობა, რომ დარეგსიტრირებული საგნის უწყისში არ მოხვდეთ.

## <span id="page-15-0"></span>დარეგისტრირებული კურსები

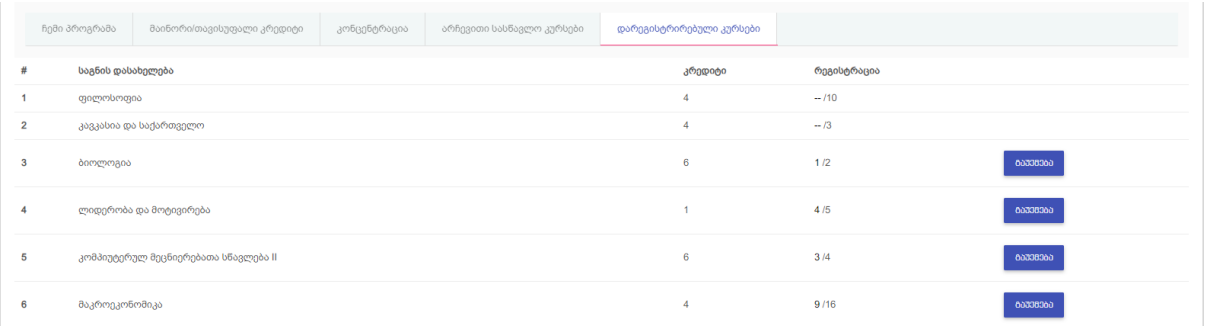

ამ გვერდზე თქვენ შეგიძლიათ ნახოთ რომელ სასწავლო კურსებზე ხართ დარეგისტრირებული. სწორედ ამ სიის საფუძველზე ხდება სტუდენტების შეყვანა საგნების უწყისებში.

ამ სიაში არის როგორც სავალდებულო საგნები, რომლებზე რეგისტრაცია ავტომატურად ხდება, ასევე არჩევითი და აღსადგენი საგნები, რომლებზეც თქვენ თავად დარეგისტრირდით.

სავალდებულო საგნების შემთხვევაში საგანზე რეგისტრაცია, წინაპირობების შესრულების შემთხვევაში, სსტუდენტი მოხვდება შესაბამის უწყისში.

აქვე შეგიძლიათ ნახოთ ხომ არ არის რომელიმე თქვენი რეგისტრაცია მომლოდინე სტატუსით, ასეთ რეგისტრაციებზე პოზიცია სტაფილოსფერით არის აღნიშნული.